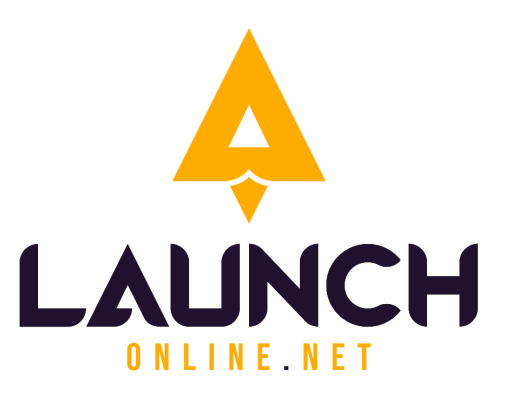

# **Royal Bean Summary Document** (Access & Branding)

The information in this document is effective Aug 25th, 2023

#### **For more information, please contact**:

Launch Online 320 17 Avenue Sointula, B.C. V0N 3E0 Canada

#### **Phone: +1 250-800-0776**

**Email:** office@enscorporate.com **Website:** [www.enscorporate.com](http://www.enscorporate.com)

The office of Launch Online is located on the unceded traditional territory of the 'Namgis First Nation, who have been stewards of this area for many generations.

# **Table of Contents**

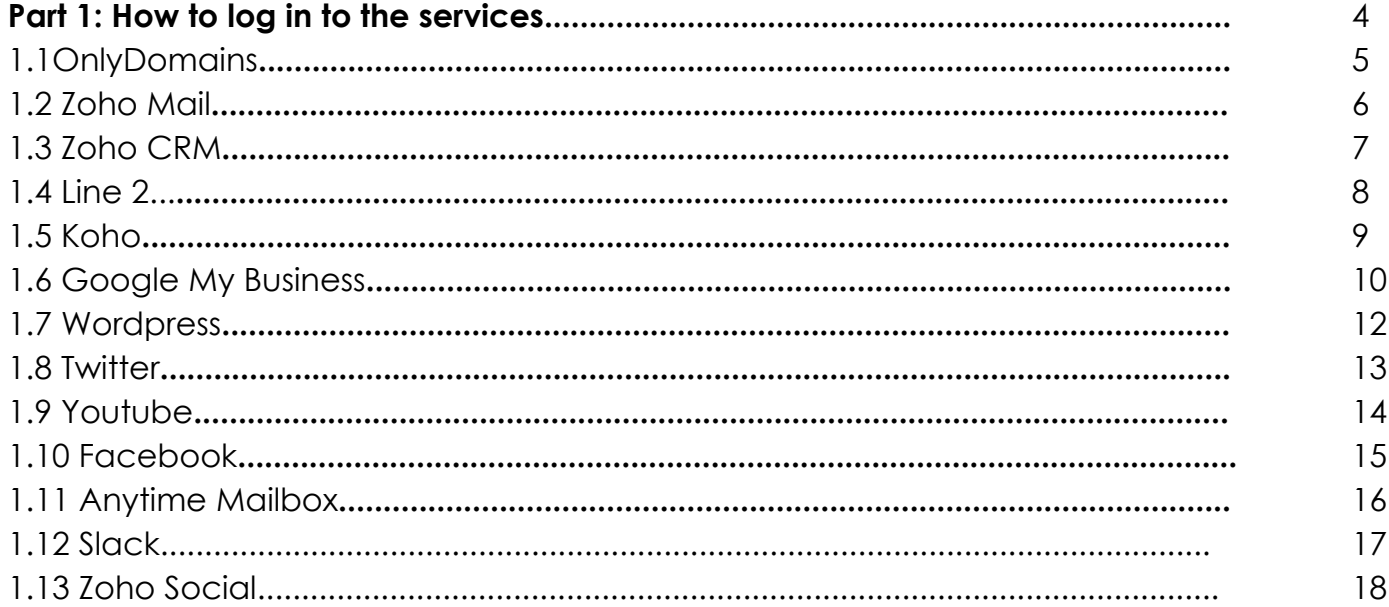

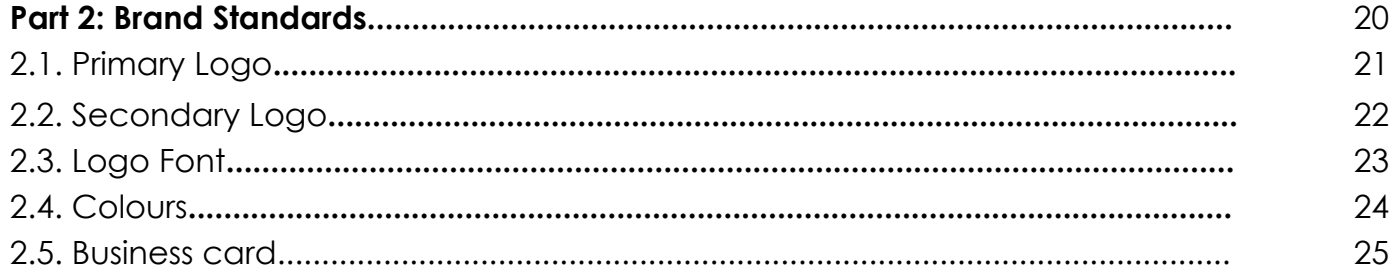

#### **Part 1: How to log in to the services**

**SECTIONS 1.1OnlyDomains 1.2 Zoho Mail 1.3 Zoho CRM 1.4 Line 2 1.5 Koho 1.6 Google My Business 1.7 Wordpress 1.8 Twitter 1.9 Youtube 1.10 Facebook 1.11 Anytime Mailbox 1.12 Slack 1.13 Zoho Social Management**

#### **1.1 ONLYDOMAINS**

- Renewal Date:
- 1. Go to <https://www.onlydomains.com/>
	- Log in username and password.

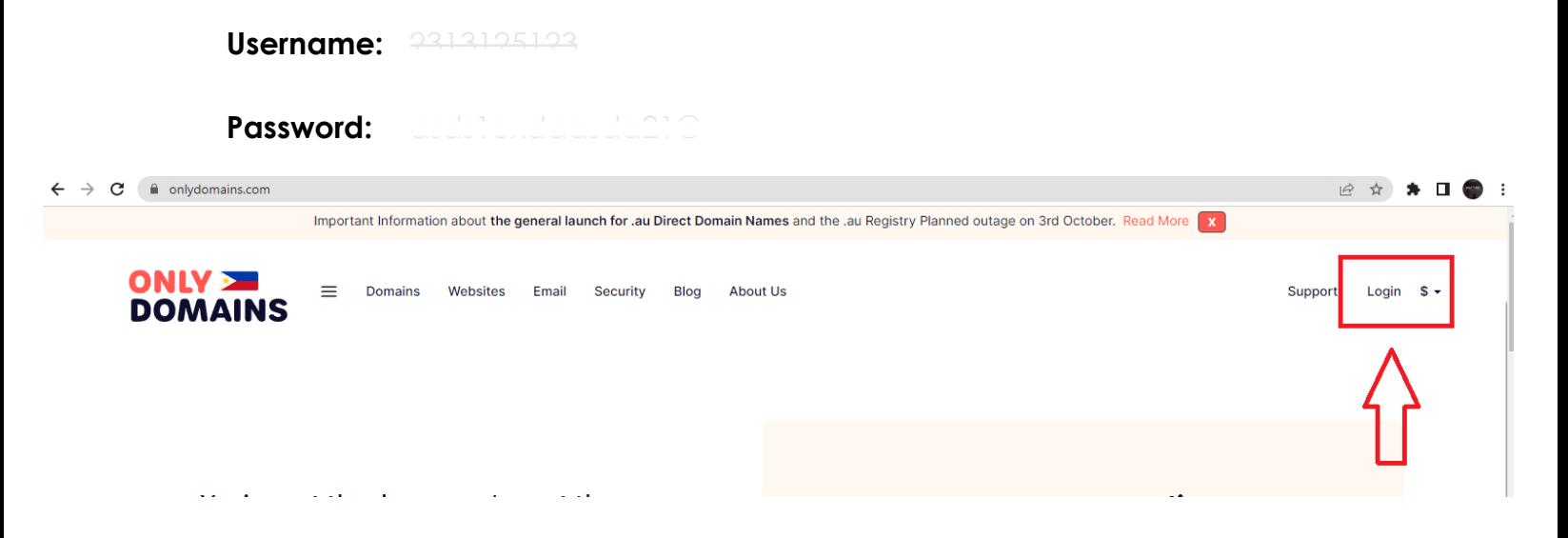

# **ONLY<br>DOMAINS**

#### Login to your account

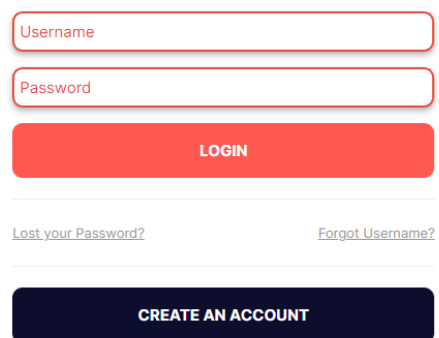

# 1.2 ZOHO MAIL

- 1. Go to <https://accounts.zoho.com/>
	- Log in username and password.

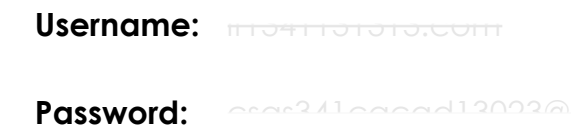

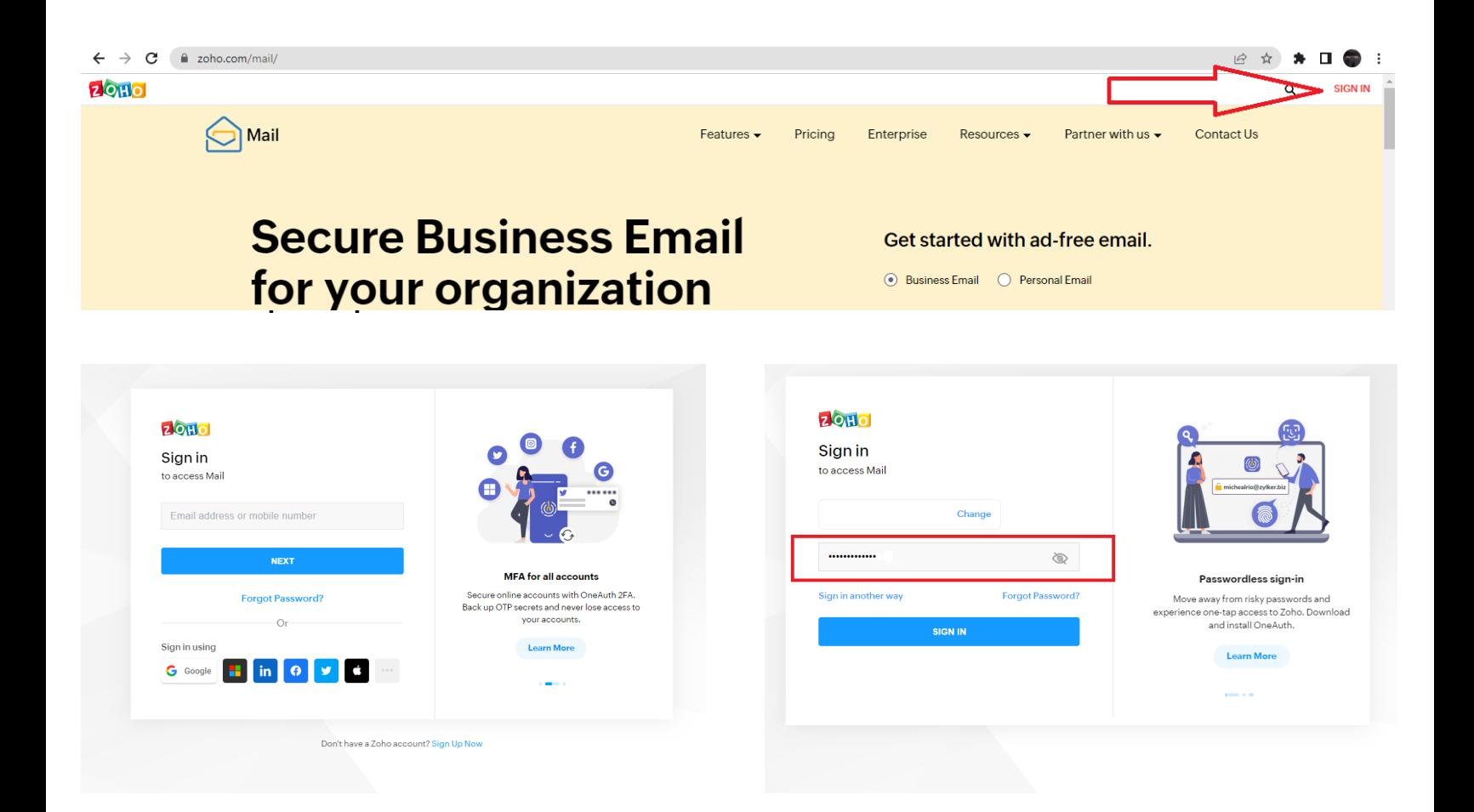

#### 1.3 ZOHO CRM

- 1. Go to <https://crm.zoho.com/>
	- Log in username and password.

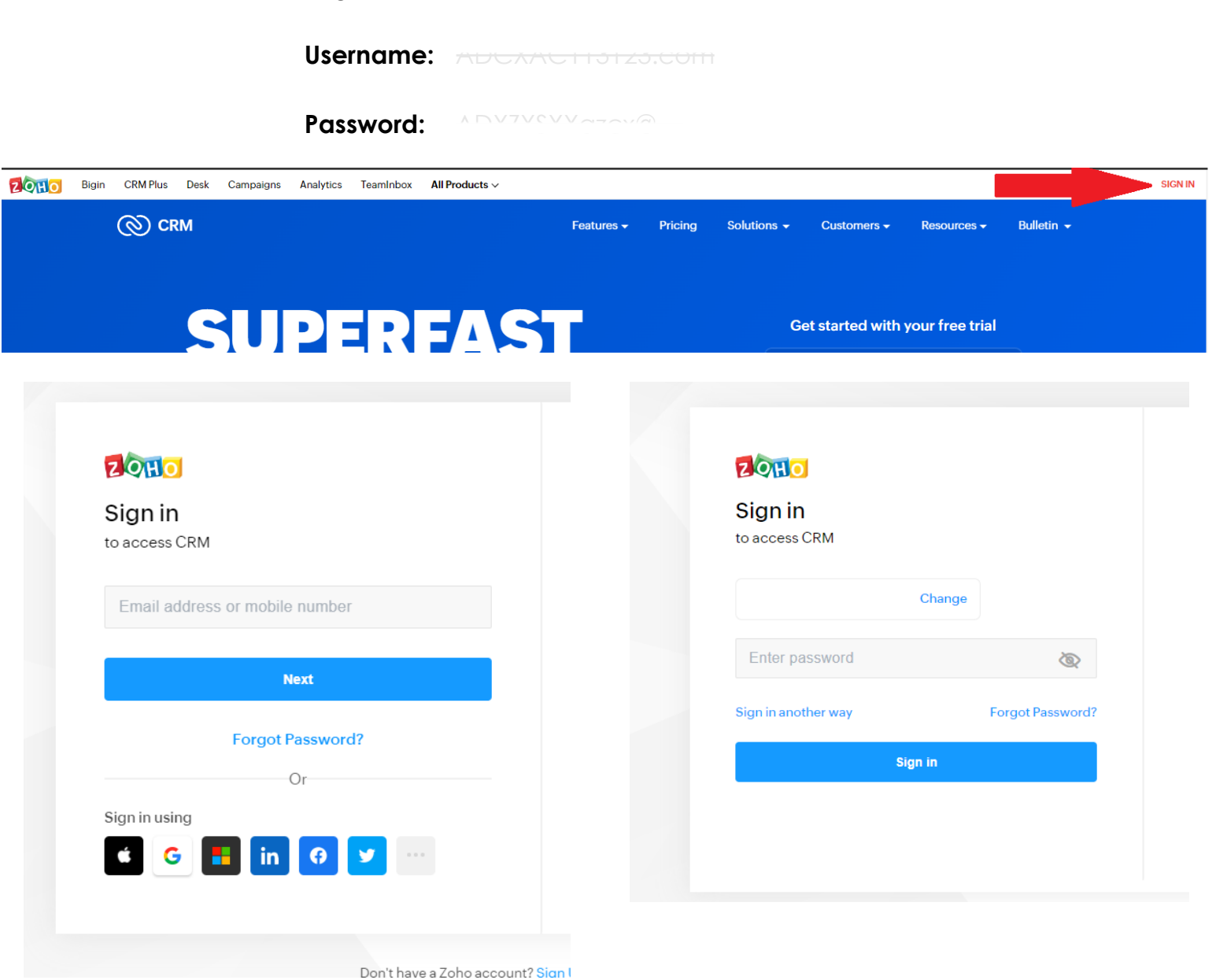

#### **1.4 LINE 2**

- 1. Go to <https://www.line2.com/>
	- Log in phone number and password.

#### **Phone no:**

#### **Password:**

\*\*IMPORTANT\*\* for all Line2 accounts, MUST include the 1 in front of the number before able to login or reset password.

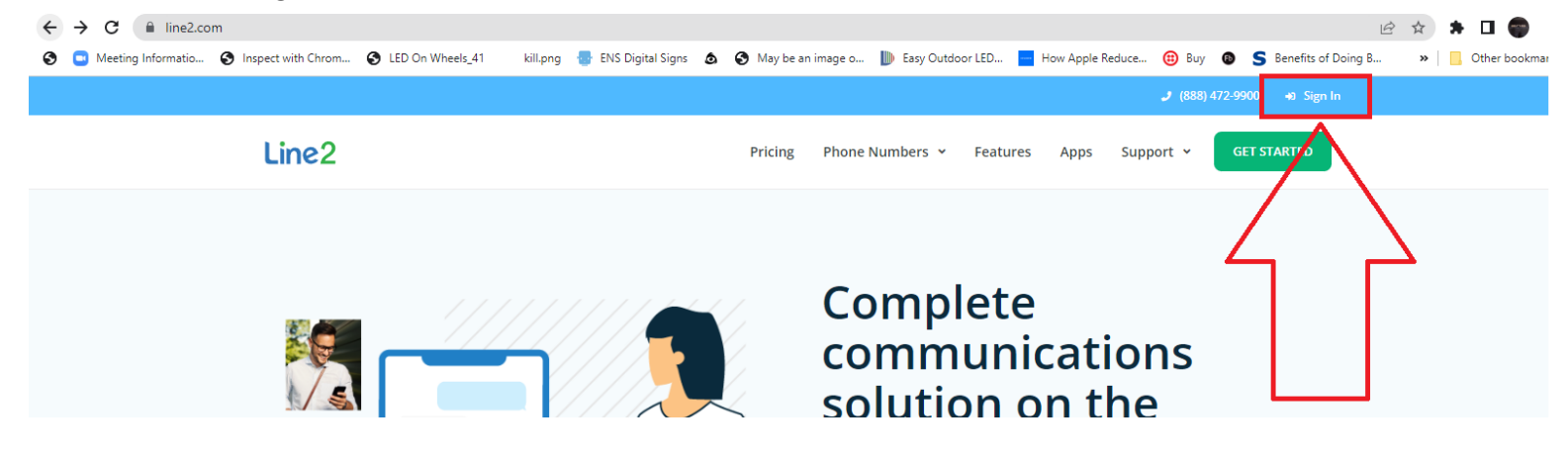

# **1.5 KOHO**

- 1. Go to <https://www.koho.ca/>
	- Log in username and password.

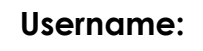

**Password: PIN :**

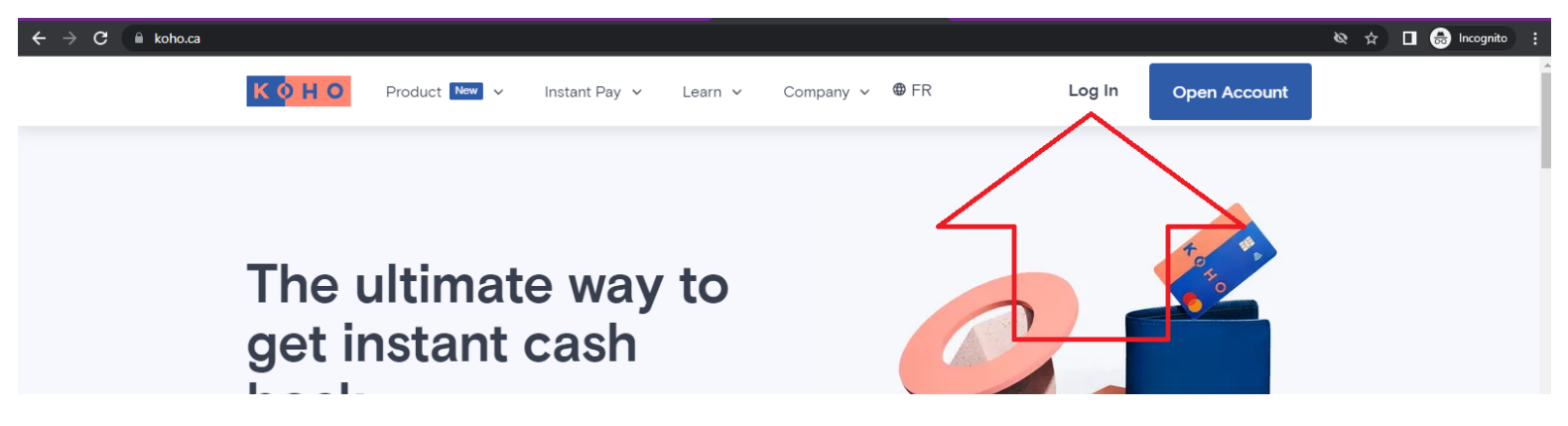

#### **1.6 GOOGLE MY BUSINESS**

- 1. Go to <https://accounts.google.com/>
	- Log in username and password.

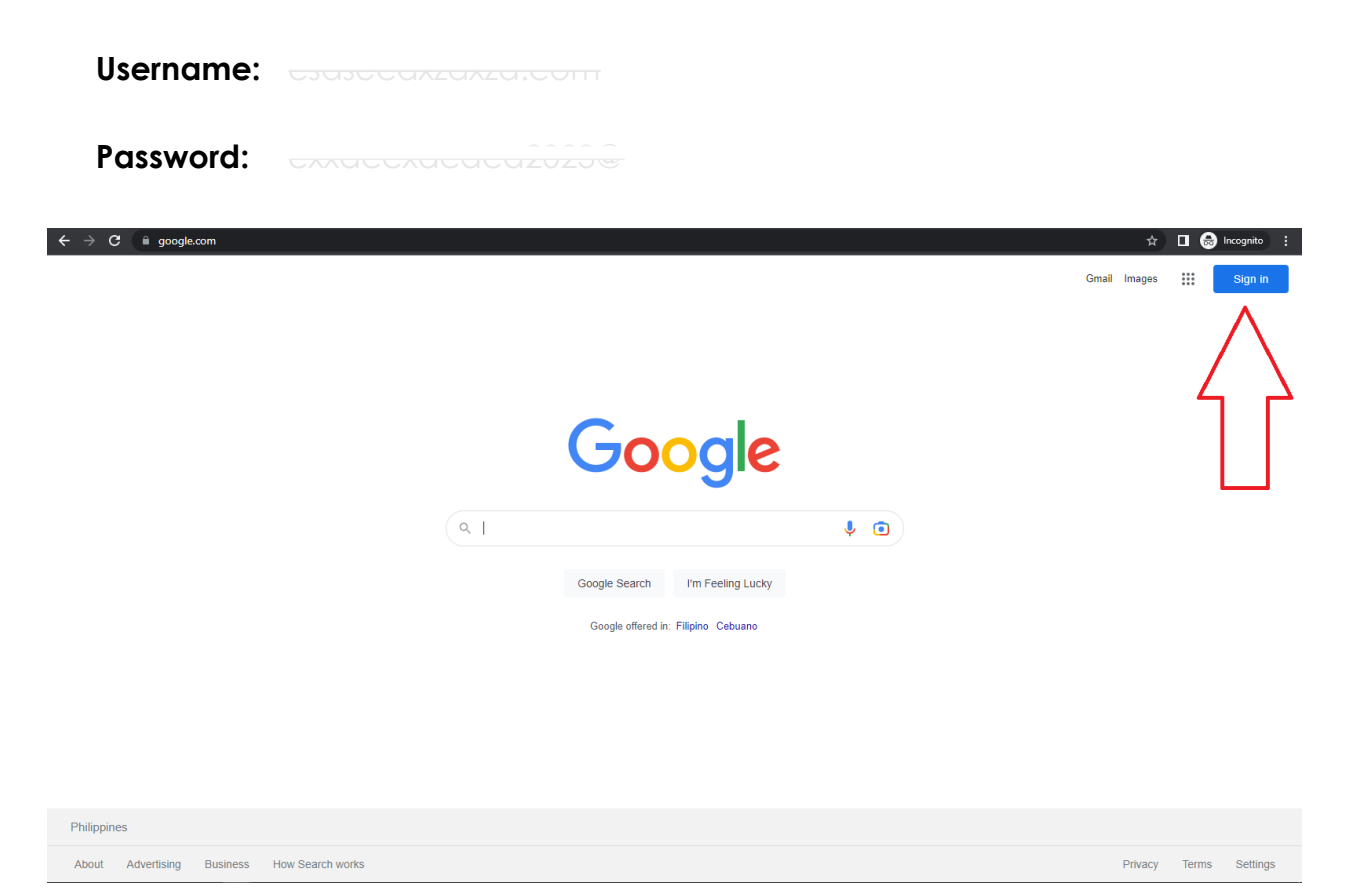

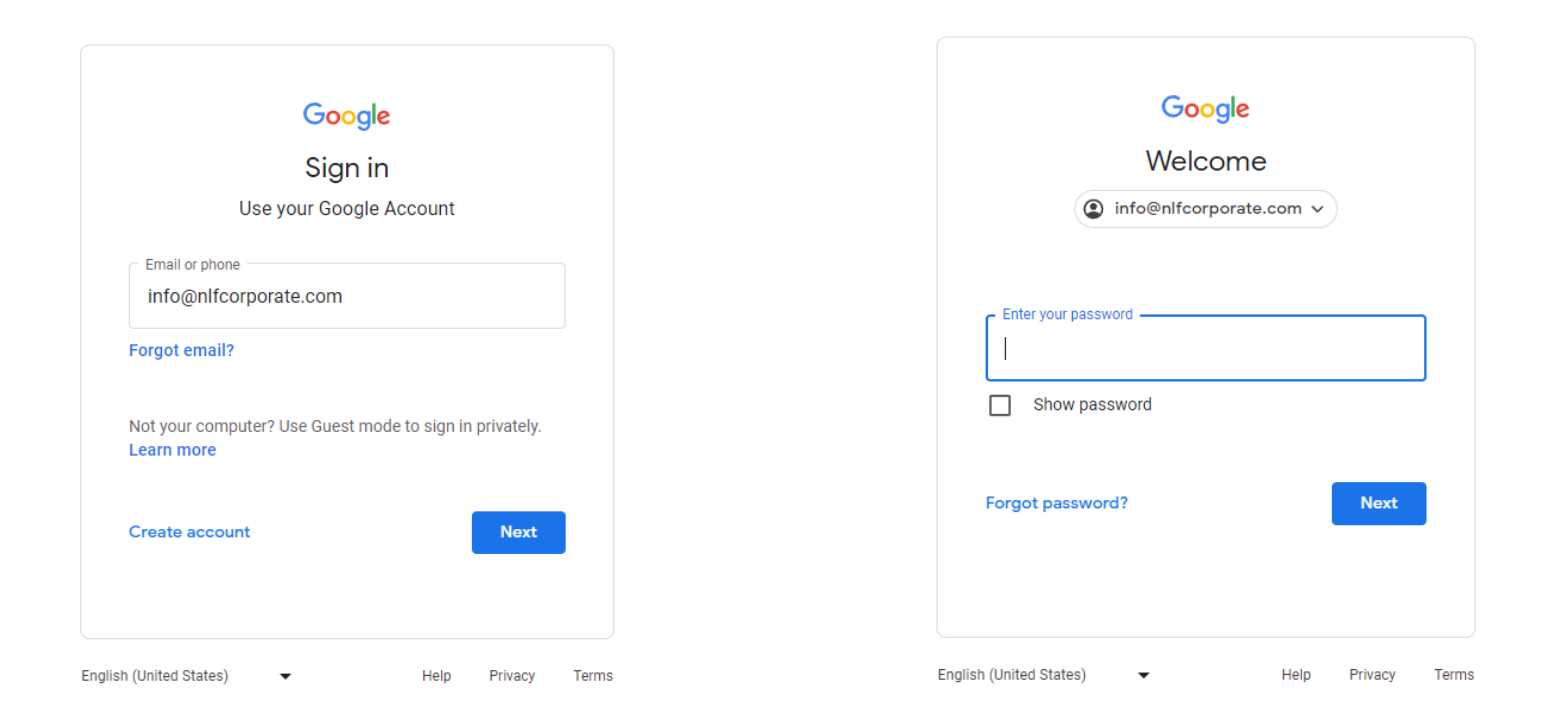

# 1.7. WORDPRESS

- 1. Go to <https://royalbeanco.com/wp-admin>
	- Log in username and password.

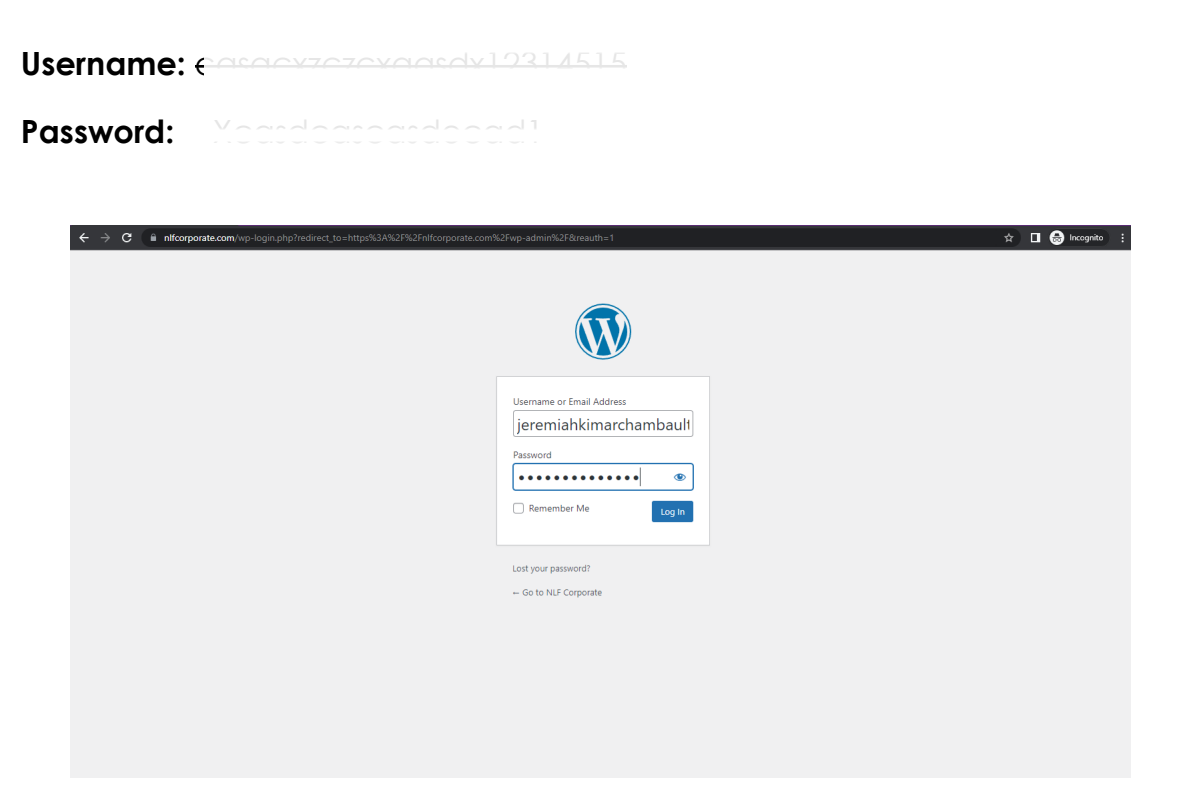

#### 1.8 TWITTER

- 1. Also using your google account you can log in to your **Twitter**
	- Go to <https://twitter.com/>

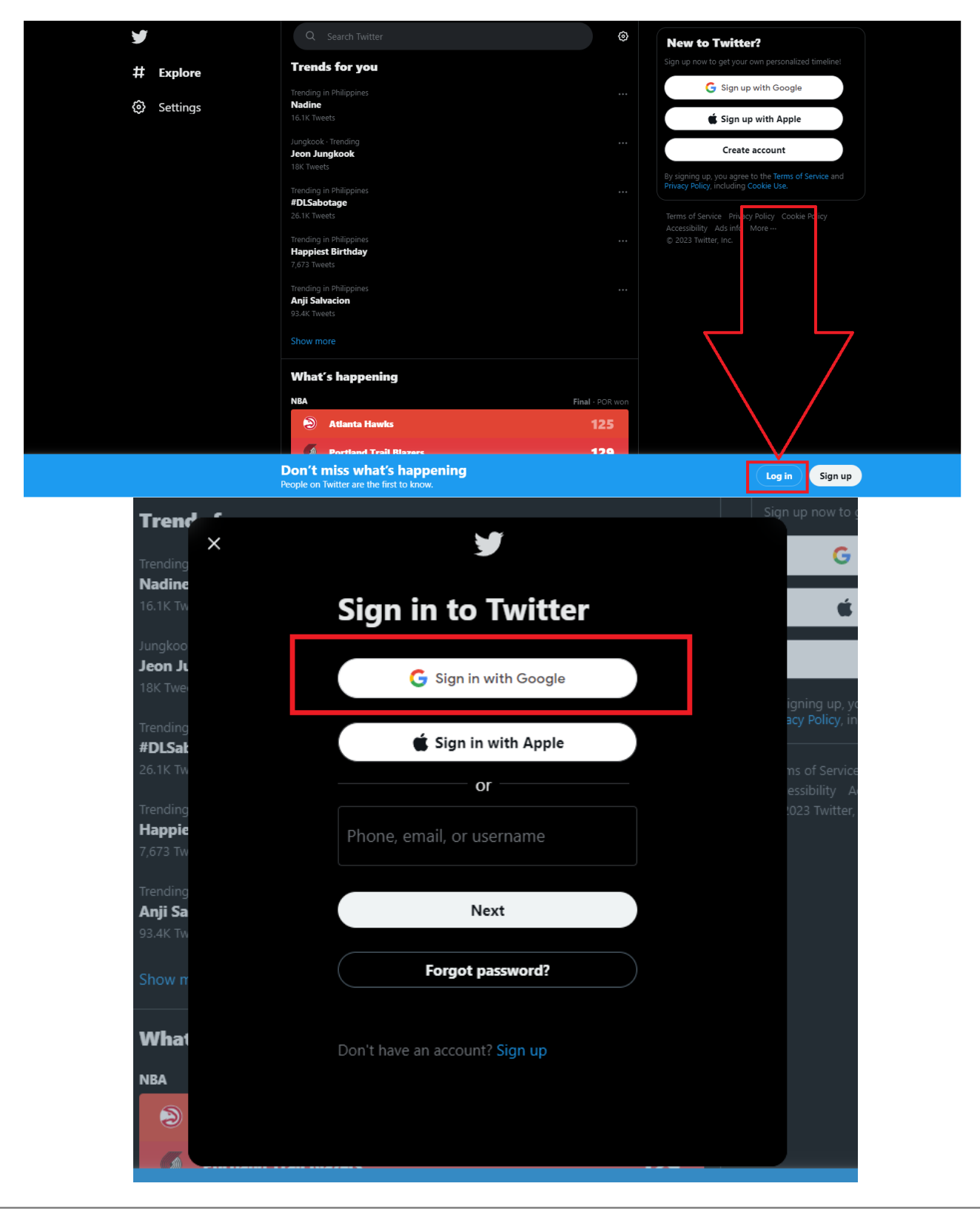

# **1.9 YOUTUBE**

- 1. And using your google account you can also log in to your **Youtube**
	- Go to <https://accounts.google.com/>
		- Inside of your google account you will see in the top right corner a multiple dot/box.
		- Then find the youtube icon.

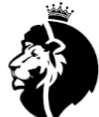

**HOME** 

Royal Bean Co Customize channel Manage videos @RoyalBeanCo No subscribers No videos More about this channel  $\gt$ PLAYLISTS CHANNELS ABOUT  $\hbox{\ensuremath{\mathsf{Q}}}$ 

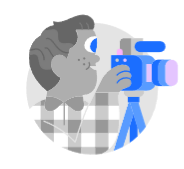

Upload a video to get started

Start sharing your story and connecting with viewers. Videos you upload will show up here.

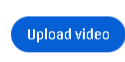

Learn more about how to get started

# 1.10 FACEBOOK

1. We need to make sure that the client has a Facebook profile so that we can transfer the Facebook page to his profile.

# **1.11 ANYTIME MAILBOX**

- 1. Go to <https://www.anytimemailbox.com/>
	- Log in username and password.

**Username:**

**Password:**

# 1.12 SLACK

- 1. Go to <https://editnew.slack.com/>
	- Log in username and password.

**Username:**

**Password:**

#### **1.13 ZOHO SOCIAL MANAGEMENT**

1. Using your Zoho account you can also log in Zoho Social Management ● Go to <https://www.zoho.com/social/>

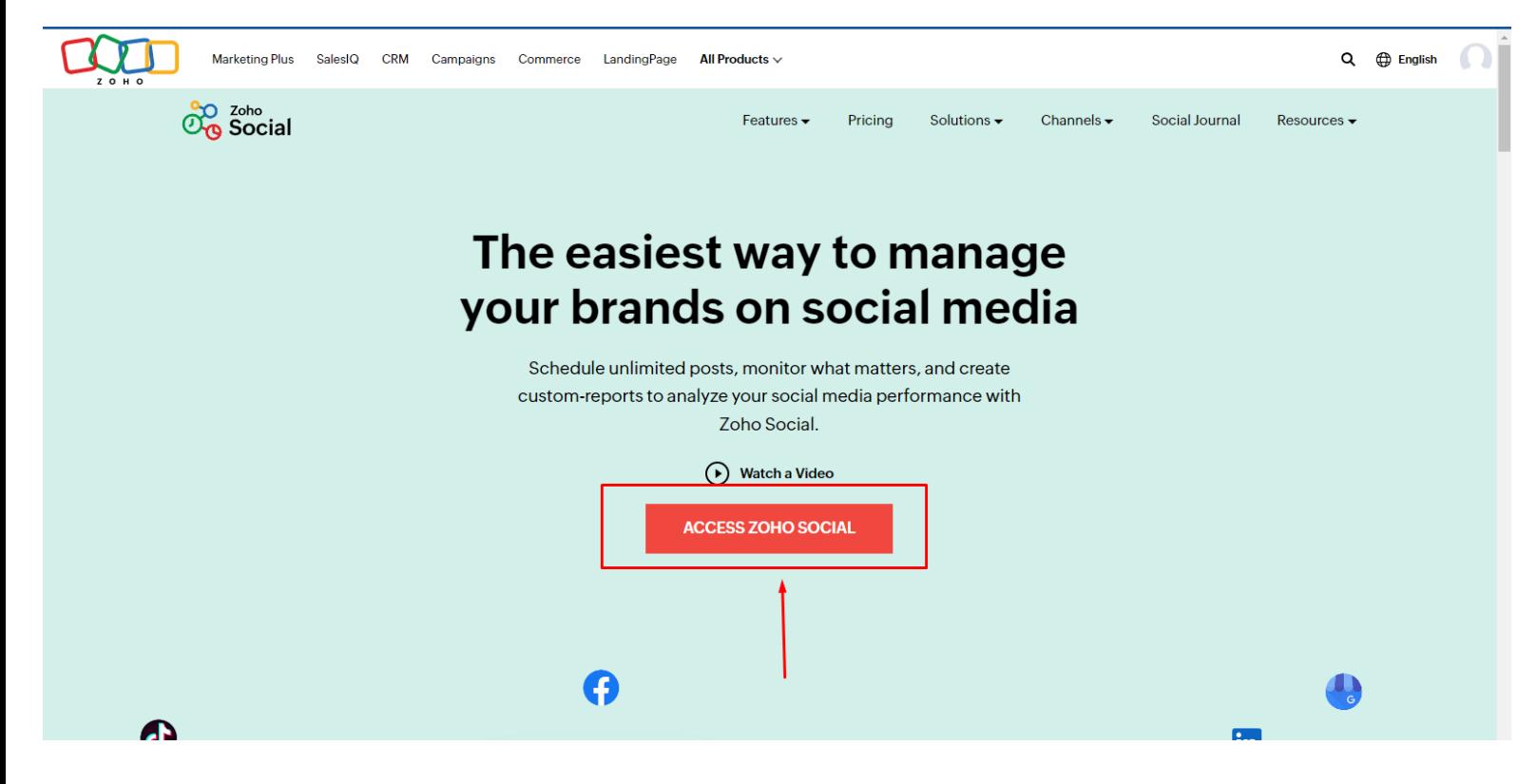

Zoho Social Management Dashboard

#### **Part 2: BRAND STANDARDS**

#### **SECTIONS**

- **2.1 Primary Logo**
- **2.2 Secondary Logo**
- **2.3 Logo Font**
- **2.4 Colours**
- **2.5 Business card**

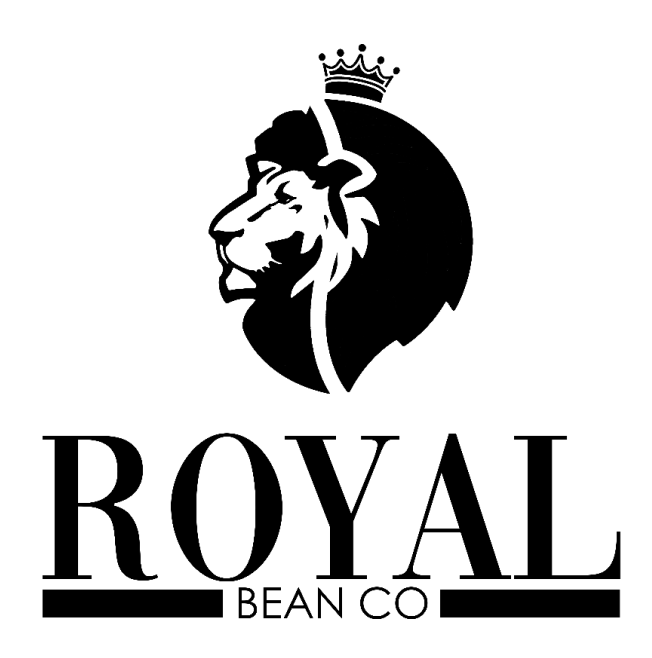

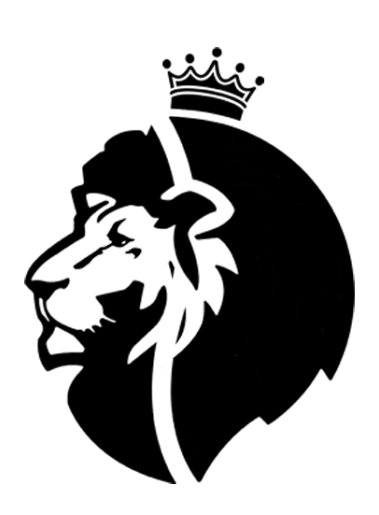

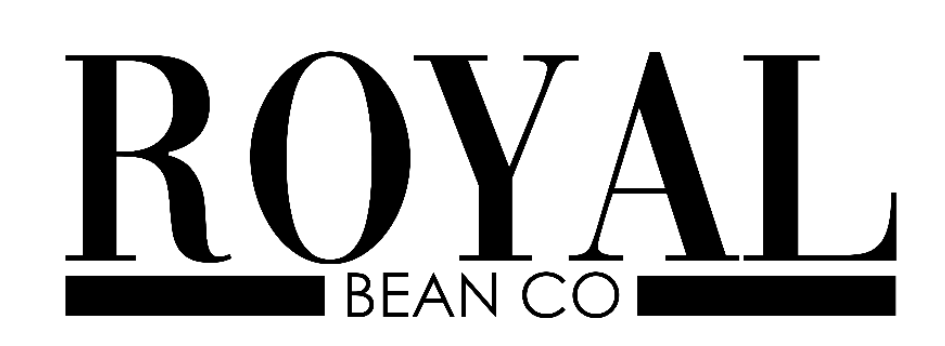

# VOGUE **REGULAR** CENTURY GOTHIC REGULAR

#000000

#ffffff

# 2.5. Business Card

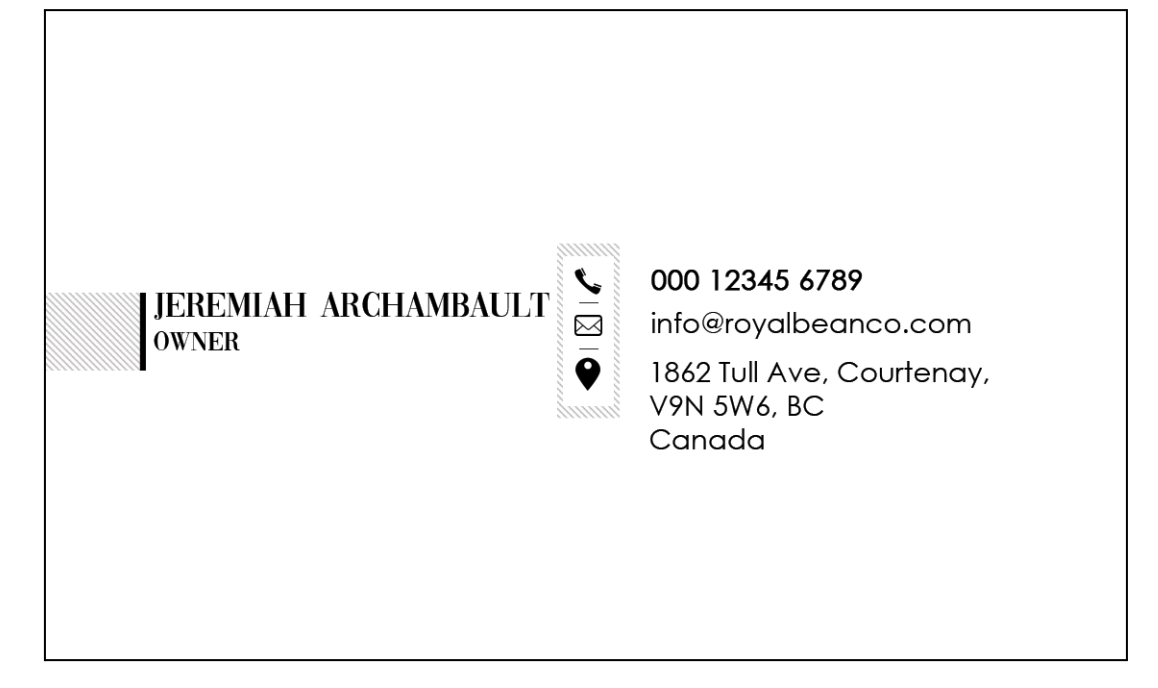

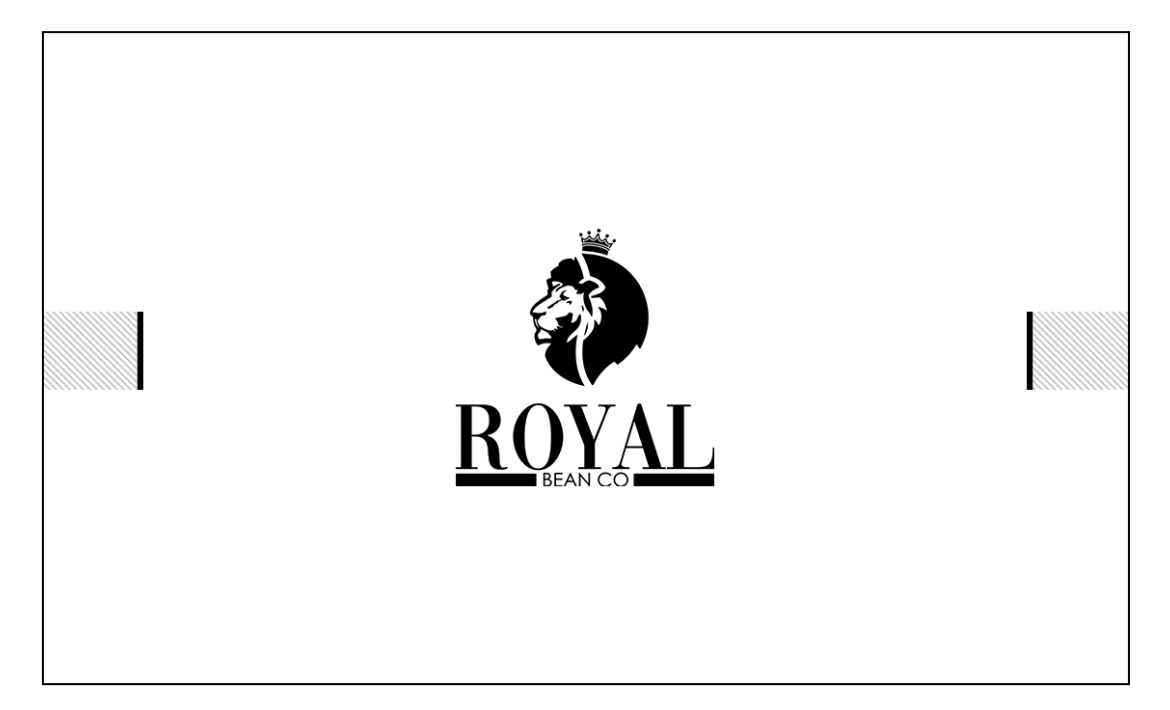

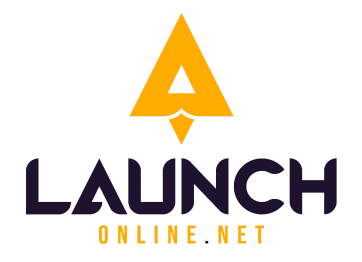

#### **LAUNCH ONLINE**

320 - 17 Avenue

Sointula, BC, V0N 3E0

Canada

E-mail: info@launchonline.net

Website: [www.launchonline.net](http://www.enscorporate.com)